## Property Ownership 1884 map (Cadastral) at Library of Congress <a href="https://www.loc.gov/resource/g4083h.la000635/">https://www.loc.gov/resource/g4083h.la000635/</a>

Instructions for copying just your area of interest (the map at L.o.C. is darker)

To maximize map image size, you can be on the initial web page or in full screen mode. To enlarge, use mouse wheel or click on "+" in the upper right corner several times.

For full screen, click on double arrow icon at top right corner of the map. Press ESC key to return to web page. To download part of the map once you have enlarged the area of interest you can be on the webpage or Full Screen mode to 'clip image'.

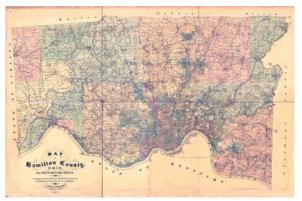

lightened here just for illustration

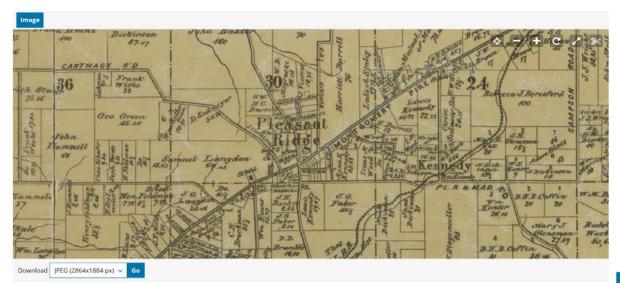

Webpage, map enlarged, clip image 'scissors icon' upper right corner - left click on icon

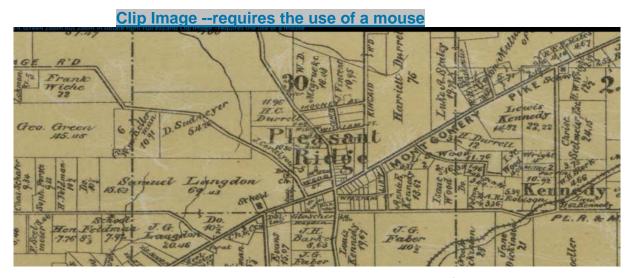

Full screen mode, just above map in black area are blue letters, left click on Clip Image

Instruction DLC map clips Sep 2023.doc

<u>Drawing area of interest to download</u>. Move cursor to 'upper left corner' of area to clip. (Just for illustration, see small blue dot above "Clip Image" below). Left click and hold finger down. With the mouse, drag the cursor down and to the right to frame a square area at location of interest then lift finger off mouse which frames the area to put on the clipboard. Notice the 'scissors' icon is blue. While icon is blue, you can cancel your frame (white X ) and re frame, reduce, enlarge, shift left or right until you have exactly what you want. Then by left clicking on "Clip Image" icon you are 'selecting' the finished clip.

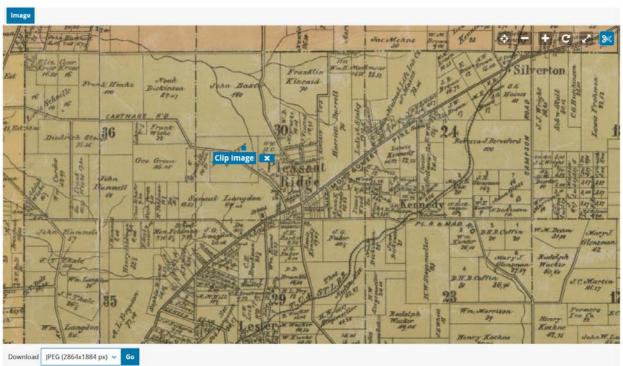

In next image below, notice the final framed area which is slightly darker.

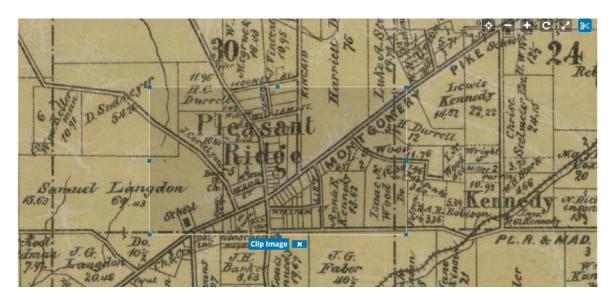

Click on the ''Clip Image'' words to finish selecting the framed area to be clipped.

## To activate the copy and download process.

Move mouse cursor onto the blue "Clip Image" icon. Notice color change to black and words 'Confirm selection' attached.

Left click to move the area you have selected to the clipboard. A new web page will appear where you have multiple choices.

Click on "Download this Image". You will get a web page with just the clipped area. Right click on the image to get choices of what you want to do next: save, copy or email.

If you have a Photoshop type application, you can later reduce the color and sharpen the image as below

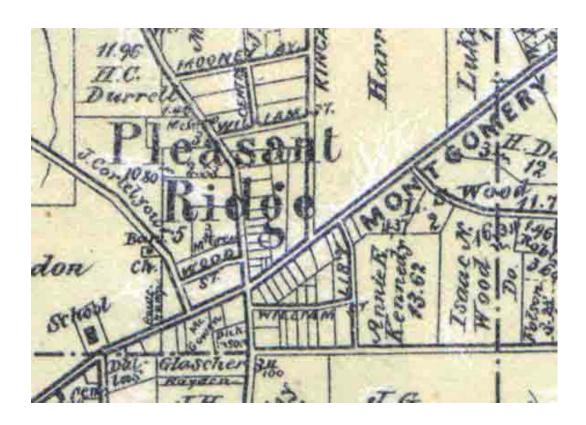